# **Contents**

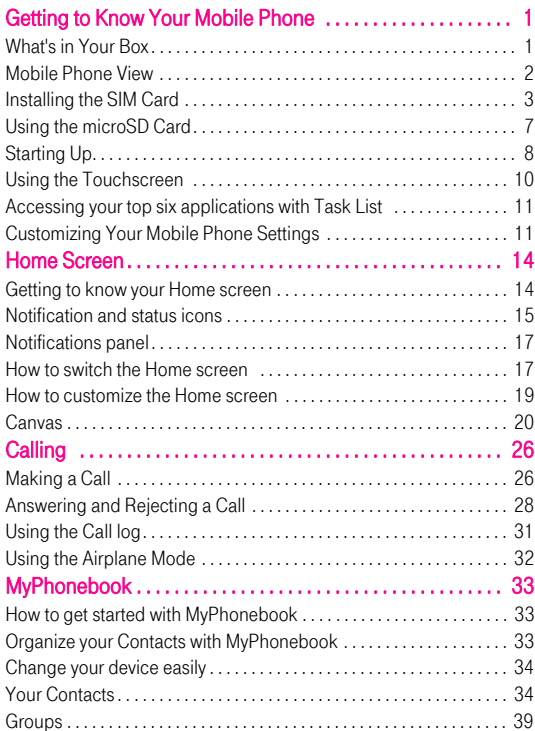

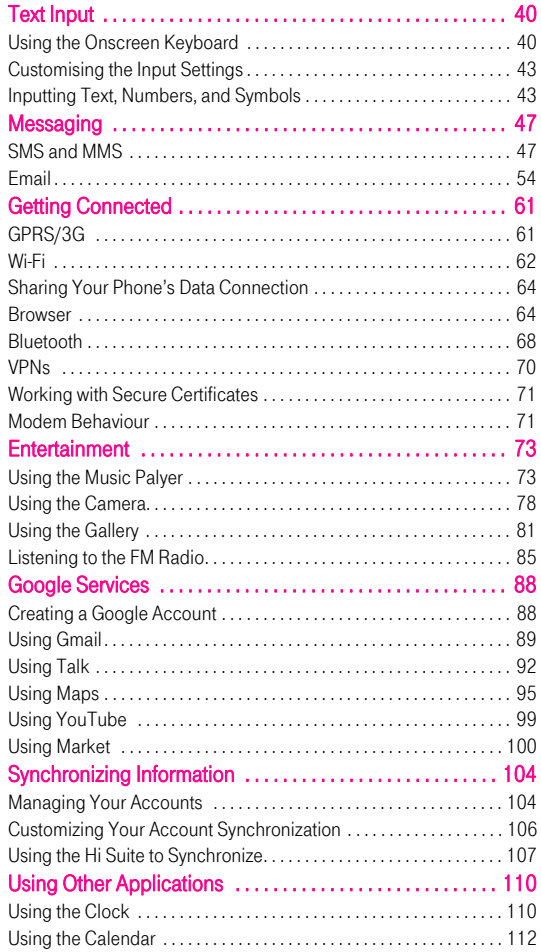

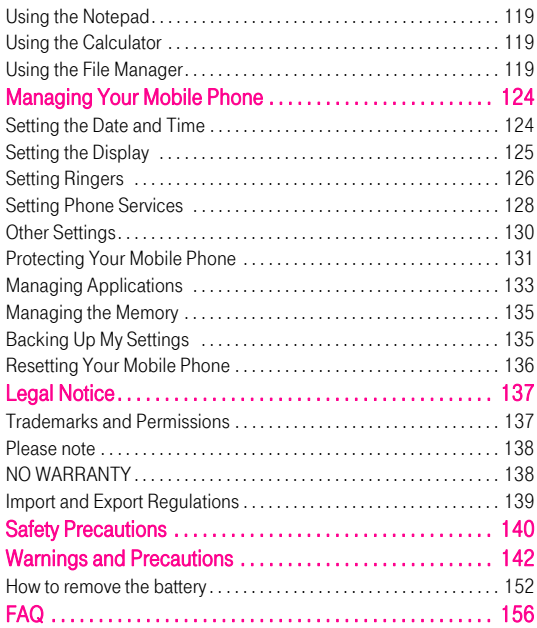

### 

# Getting to Know Your Mobile Phone

Ready to get hands-on with your touchscreen? To take every last gadget and gizmo for a spin? Great – here is where you will get to grips with the basics and best bits of your new mobile phone. So thumb through our manual and get up to speed with your mobile phone!

### What's in Your Box

Take a peak in your mobile phone box and you will find much more in there than your new mobile phone– in fact, you will have all these handy items to play with:

- Mobile phone
- Battery (internal)
- Charger
- $\blacksquare$  USB cable
- 3.5 mm headset
- Quick start quide

### Mobile Phone View

#### Phone at a Glance

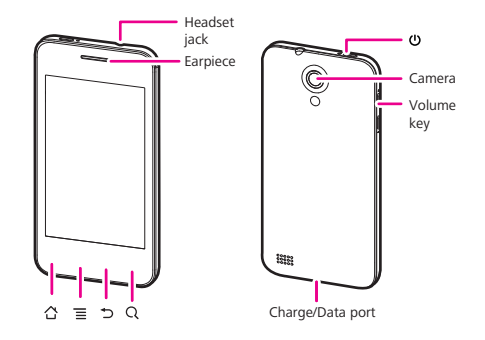

Note: If you apply protective film on the phone, please use the protective film with good transmittance.

#### Key features at a glance

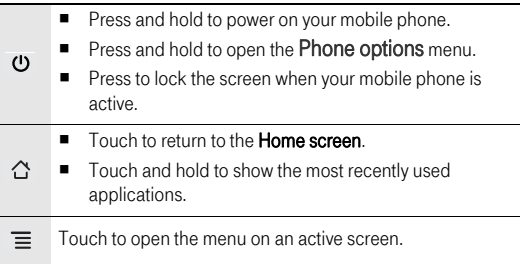

- Touch to return to the previous screen.
- Touch to exit any application you are running.
	- Touch to hide the keyboard.

Touch to open Google search for searching your mobile Q phone and the web.

## Installing the SIM Card

#### How to slot in your SIM card

**Caution:** Turn off your mobile phone before you slot in or out your SIM card.

It takes just three simple steps to install your SIM card:

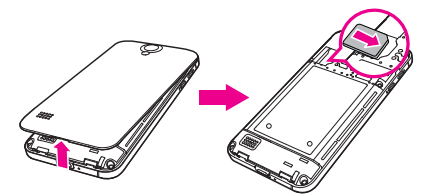

- 1. Turn off your mobile phone.
- 2. Remove the battery cover.
- 3. Insert the SIM card.

#### How to charge your mobile phone

Your mobile phone has an internal rechargeable battery.

Note: If your mobile phone is charged when it is powered on, the battery icon on the Notification bar shows the charging status. When the battery icon changes to  $\blacksquare$ , it indicates that your mobile phone is fully charged.

#### To charge your mobile phone through charger

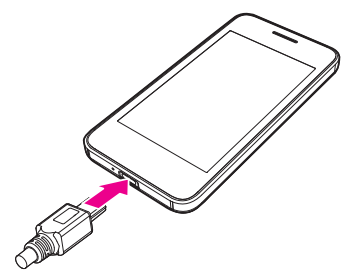

- 1. Connect the USB cable that came with your mobile phone to the charger.
- 2. Connect the USB cable to your mobile phone.
- 3. Plug in the connector of the charger to an electrical outlet. The phone begins charging.

#### To charge your mobile phone through computer

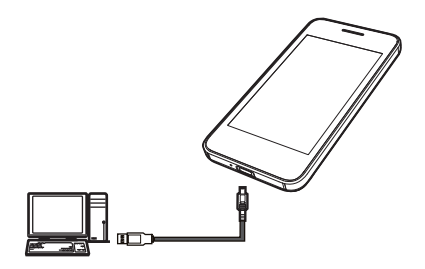

Connect your mobile phone to the computer with the USB cable that came with your mobile phone. Then the phone begins charging.

Note: It takes longer time to charging through computer than through charger.

#### How to keep your battery in top shape

 $\blacksquare$  If the battery has not been used for a long period of time, you may not be able to power on your mobile phone immediately after you begin charging the battery. The icon as shown in the following figure is displayed on the screen.

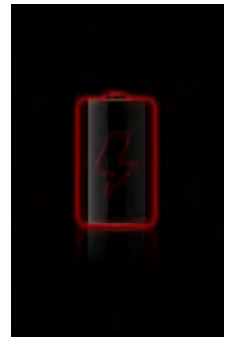

- $\blacksquare$  Allow the battery to charge for a few minutes with the phone powered off. When the charging animotion is displayed on the screen, power the phone on.
- Using data services increases demand for electrical power and will hence the stand-by and talk time of the device.
- The time required to charge the battery depends on the ambient temperature and the age of the battery. We recommend you to charge at room temperature (20°C–22°C).
- When the battery is low, the phone plays an alert and displays a message. When the battery power charge is almost drained, your phone will power off automatically.
- The battery undergoes aging which results in a decrease of the capacity with time. This will be noticeable by some incremental reduction of the stand-by and talk time of the device. In order to revert to the original stand-by and talk time it is recommended to replace the battery with a new one of the same type.

■ We recommend you to not replace the battery by yourself. Instead any Huawei or a Huawei authorized service provider will be happy to offer a battery replacement to you. In case you choose to replace the battery by yourself, please refer to .

#### Battery saving advice

The stand-by and talk time also depends on the network that you connect to, and how you use your mobile phone.

Try the following to conserve battery power:

- When you do not need 3G services, set your phone to connect to a 2G network: on the **Home screen**, touch ■ > Settings > Wireless & networks > Mobile networks, then select Use only 2G networks.
- When your mobile phone is not in use, press the  $\bigcirc$  key to switch off the screen.
- $\blacksquare$  Reduce the time until the display illumination goes off when in idle  $mode:$  on the Home screen, touch  $\frac{mn}{mn}$  > Settings > Display > Screen timeout.
- Lower the display brightness: on the Home screen, touch Settings > Display > Brightness.
- Use the AC adapter to plug your phone into an external power source whenever possible.
- Turn Bluetooth off when you're not using it. Only make your phone visible to other Bluetooth devices when you need to establish a Bluetooth connection: on the Home screen, touch > Settings > Wireless & networks > Bluetooth settings.
- Switch off Wi-Fi when you're not using it: on the **Home screen**. touch  $\frac{1}{1000}$  > Settings > Wireless & networks > WiFi settings.
- Turn off your phone connection to GPS satellites when you're not using it: on the **Home screen**, touch  $\mathbb{R}$  > Settings > Location & security, and then clear the Use GPS satellites check box.
- $\blacksquare$  Lower the volume.
- Close power-draining programs, like the Camera application, when you don't need them.

■ Turn off the data service: on the **Home screen**, touch ■ Settings > Wireless & networks > Mobile networks, clear Data enabled and Data always on check boxes.

# Using the microSD Card

#### How to install the microSD card

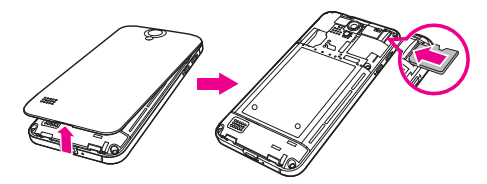

- 1. Remove the battery cover.
- 2. Insert the microSD card as shown in the diagram.

Note: When inserting the microSD card, make sure that the golden contact is facing downwards.

#### How to remove the microSD card while your mobile phone is on

- 1. On the **Home screen**, touch  $\mathbb{R}$  > Settings.
- 2. Scroll down the screen, and then touch Storage > Unmount SD card.
- 3. Carefully remove the microSD card.

#### How to use the microSD card as the USB mass storage

To transfer all your favorite music and pictures from your PC onto your mobile phone's microSD card, set the microSD card as the USB mass storage.

- 1. Connect your mobile phone to your PC with the USB cable. Your PC will detect the microSD card as a removable disk.
- 2. Open the notification bar, and then touch USB connected.

3. Touch Turn on USB storage in the dialog box that opens to confirm that you want to transfer files.

You can now transfer files from your PC to your mobile phone's microSD card.

Note: When your microSD card acts as the USB mass storage, your mobile phone will not use this memory space. Your PC will tell you how to safely disconnect the USB mass storage device (that is your mobile phone by the way) when you have finished transferring files.

# Starting Up

Setting up your **T-mobile move balance** involves just a few simple steps.

#### How to turn your mobile phone on and off

#### To turn on your mobile phone

Press  $\bigcup$ . The first time you power on your phone, you will be asked to sign in to your account and set up your mobile phone.

Note: When personal identification number (PIN) protection is enabled on your mobile phone, you need to enter the PIN before using the mobile phone.

#### To set up your mobile phone

The first time you power on your mobile phone, the phone displays a setup wizard to instruct you on how to set up the phone.

The setup wizard includes the following parts:

- Using the onscreen keyboard
- Setting up your accounts
- Important settings
- 1. Touch the Android image to learn a few important things to get the most out of your phone.
- 2. Touch **Begin** to start learning how to use the onscreen keyboard.
- 3. Touch the text field to open keyboard and try to start typing, or touch **Skip** to continue.
- 4. Touch the **Google account**, or **Email account** icon to access the relevant settings.

Tip: On the Setting up your accounts screen, you can touch  $\equiv$  , and then touch **APN settings** to set the APN. When a SIM card has been installed on your phone, the phone can automatically read the APN settings from the SIM card. Contact your operator for details.

- 5. After you set an email account, a tick appears on the relevant email icon. You can also touch Skip to set an account later and go to the next step.
- 6. If you want to enable the data service, select the Enable data service check box, and then touch Next.
- 7. You'll be prompted whether to enable the Google location service. This service gives you basic information about your location without using GPS. Then touch **Next** to go to the next step.
- 8. Set the date and time. If you want to set the time manually rather than use the system time, clear the **Automatic** check box, and then touch Next to finish and go to the Home screen.

#### To turn off your mobile phone

- 1. Press and hold  $\bigcirc$  to open the Phone options menu.
- 2. Touch Power off.

Tip: When the mobile phone is in an abnormal state and can not be turned off properly, you can press  $\bigcup$  at least 8 seconds to turn off the phone.

#### How to lock and unlock the screen

#### To lock the screen

When your mobile phone is on, press  $\bigcirc$  to lock the screen. When the screen is locked, you can still receive messages and calls.

 $\blacksquare$  If you leave your mobile phone undisturbed for a while, the screen will lock automatically.

#### To unlock the screen

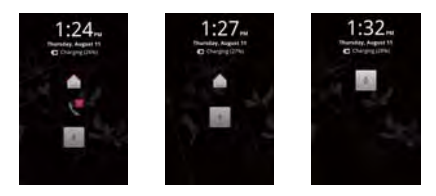

- 1. Press  $\bigcirc$  to wake up the screen.
- 2. Drag the lock icon from the bottom up to unlock the screen.

Note: If you have set up a screen unlock pattern, you will be prompted to draw the pattern on the screen to unlock it.

# Using the Touchscreen

#### Enjoying the touchscreen at your fingertips

- Touch: Use the touch of your finger to select an item, confirm a selection, or start an application.
- Touch and hold: Touch an item with your finger and continue to press down until your mobile phone responds. For example, to open the options menu for the active screen, touch the screen and hold down until the menu appears.
- $\blacksquare$  Flick: Move your finger either vertically or horizontally across the screen.
- $\blacksquare$  Drag: Touch and hold the desired item with your finger. To move an item, drag the item to any part of the screen. You can drag an icon to move or delete it.

#### Rotating your mobile phone

Now you will never get in a spin – because when you turn your mobile phone, the screen twists too. And that means your screen is always the right way up, even if you are holding it portrait or landscape. But watch out – for this tricksy technology to work, you will always have to turn your mobile phone anti-clockwise.

 $\overline{\text{Tip}}$ : On the Home screen, touch  $\overline{\text{rms}}$  > Settings > Display > Auto-rotate screen to disable the function.

# Accessing your top six applications with Task List

1. On any screen, touch and hold  $\bigcap$  to open the **Recent** menu. You will pull up your six most recently used applications.

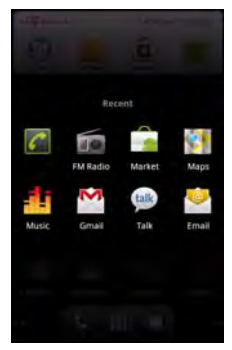

2. To use an application, just touch the appropriate icon.

# Customizing Your Mobile Phone **Settings**

Let's get personal – if you want your mobile phone to feel near enough tailor-made, altering your settings is the only way to go. First, to open the **Settings** screen, do either of the following:

- On any **Home screen**, touch to open the **Main Menu**, and then touch Settings.
- $\blacksquare$  On any **Home screen**, touch  $\boldsymbol{\Xi}$ , and then touch **Settings**.

Now tap into the features below and tweak them to your tastes:

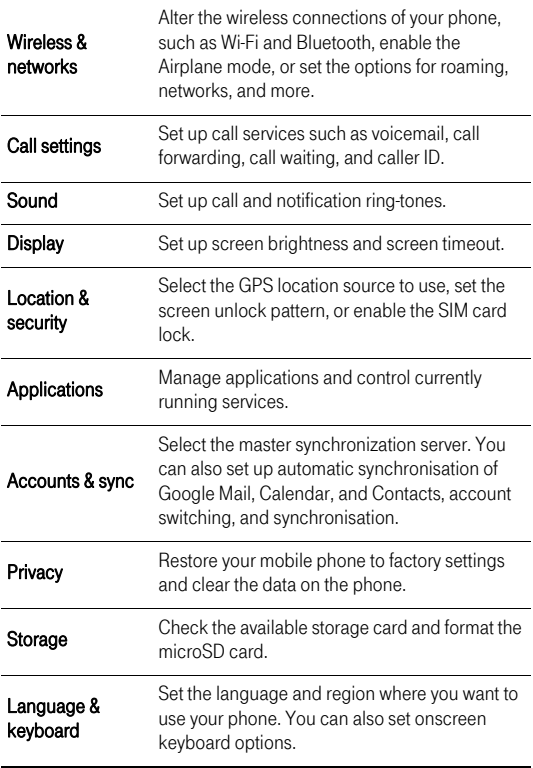

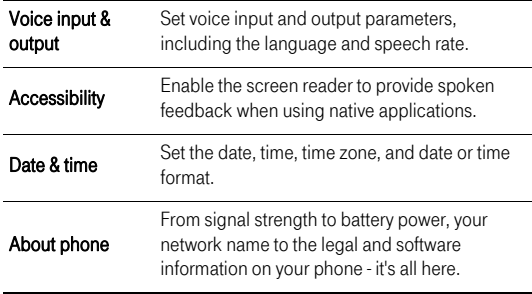

# Home Screen

The **Home screen** gives a lot of fun to play with and you can adds the items you need in one place.

### Getting to know your Home screen

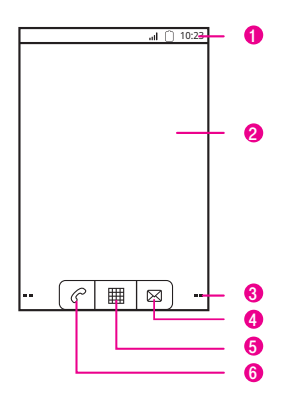

**Notifications bar:** Displays the reminders and status icons of your phone. Flick down to open the notifications panel.

2 Display area: Shows the operation and display areas of your phone.

3 Screen switching dots: Indicate the number of the screens on the left or right.

- 4 Touch to open the Messaging.
- 5 Touch to view all your applications.
- 6 Touch to open the Dialer screen.

## Notification and status icons

The notifications panel at the top of the screen contains icons that tell you about messages and phone status. To view your notifications, touch the notifications panel and drag it down.

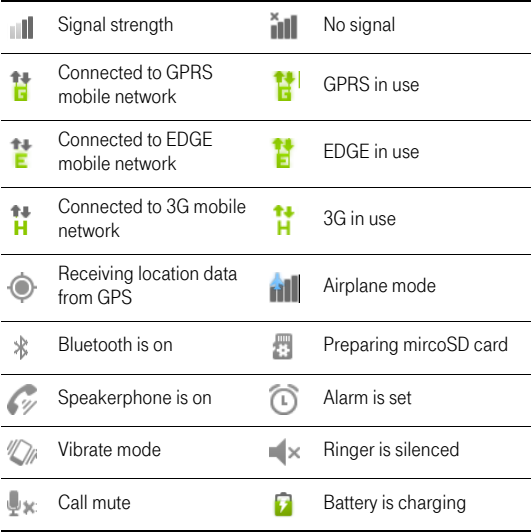

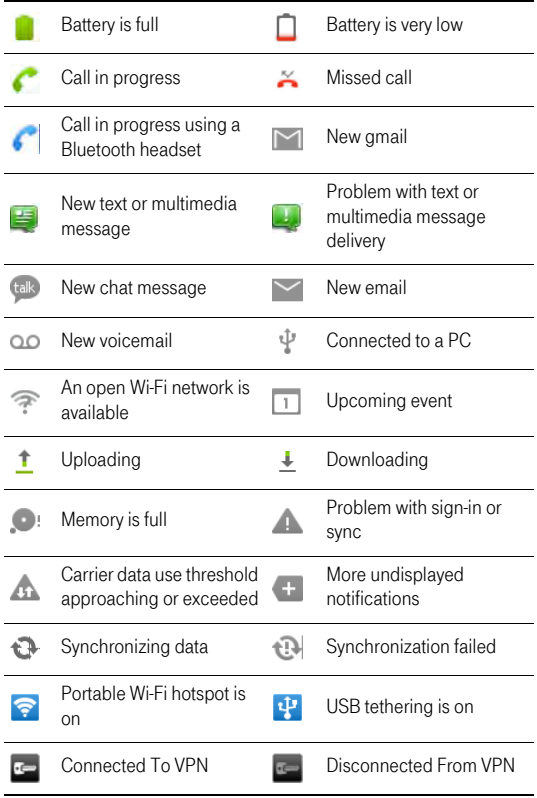

#### \*Memory is full

If you're running out of the storage space, an icon will appear in the notifications bar. Just delete some old junk you don't want anymore an application that's collecting dust, tired old texts from your ex - it's a big hint to spring-clean your mobile memory!

- 1. Touch and flick your finger downwards to open the notifications panel.
- 2. Touch Low on space to go to the file management screen of your mobile phone.
- 3. Touch **Manage applications**, and then uninstall unnecessary applications.
- 4. Touch  $\frac{1}{2}$  > File Manager, and then delete unnecessary files.

# Notifications panel

Your mobile phone will tell you when you receive a new message or when an event in your calendar is due. The notifications panel also keeps you in the loop about alarms and settings – for example, when Call forwarding is activated. You can find out the wireless network operator, view a message, reminder, or event notification by opening the notifications panel.

#### To open the notifications panel

1. When a new notification icon appears on the notification bar, flick down to open the notifications panel.

Tip: On the Home screen, touch  $\equiv$  > Notifications to open the panel.

- 2. On the notifications panel, you can do the following:
	- Touch a notification to open the related application.
	- Touch **Clear** to clear all notifications.

#### To close the notifications panel

Touch and hold the bottom of the panel. Then flick up to close the notifications panel.

# How to switch the Home screen

There are three buttons underneath the Home screen, which you can touch to go to different screens.

#### Dialer Screen

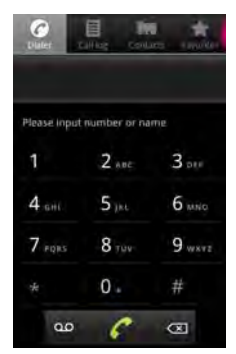

Touch  $\mathcal O$  to open the Dialer screen. Touch  $\bigcirc$  to return to Home screen.

#### Main Menu Screen

Touch  $\mathbf{m}$  to open the **Main Menu** screen. Touch  $\sum$  to return to the Canvas.

Tip: For more information, refer to "You've got a blank Canvas" on page 20.

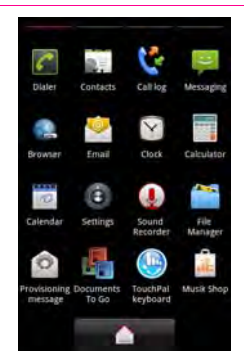

Note: This image is for reference only. The actual display on your screen may be different.

#### Messaging Screen

Touch  $\boxtimes$  to open the **Messaging** screen. Then you can view or edit messages.

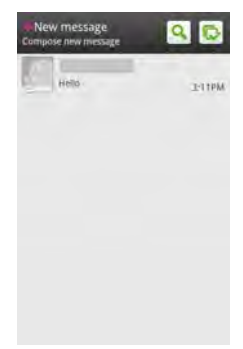

### How to customize the Home screen

#### To add a new screen item

- 1. Touch and hold the blank area on the **Home screen** until the Select action menu is displayed.
- 2. Select the item you want to add to the **Home screen**.

#### To move a screen item

- 1. Touch and hold an icon on the Home screen until the icon magnifies and the mobile phone vibrates.
- 2. Without lifting your finger, drag the icon to the desired position on the screen, and then release it.

#### To remove a screen item

- 1. Touch and hold an icon on the **Home screen** until the icon magnifies and the mobile phone vibrates.
- 2. Without lifting your finger or stylus off the item, drag it to the trash can. The item and the trash can will turn red, meaning the item is ready to be removed.

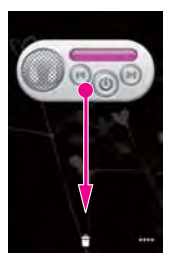

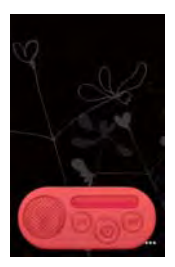

3. Release the item to remove it from the Home screen.

### Canvas

#### You've got a blank Canvas

Hmmmm, let's paint you a picture… Canvas is a kind of desktop. You can expand it and customise however you want, and it lets you do all this:

- Expand your screen display in left or right.
- Customize the **Home screen**.
- Create and arrange shortcuts.
- Create and arrange widgets.
- Create and arrange folders.
- Define and switch between wallpapers.

#### Getting the Canvas down to a fine art

The desktop can be expanded. On the **Home screen**, touch  $\equiv$  > Home settings > Advanced settings > Screen number to set the screen number.

#### Canvas top tips

On any **Home screen**, touch  $\Rightarrow$  to browse the Canvas and then touch to quickly return to the previous screen you were on.

#### **Widgets**

A widget works as a shortcut to let you preview or use an application. You can stick widgets on your desktop as icons or preview windows. Besides the default widgets installed on your phone, you can also download more from Android Market.

#### To add a widget to the Canvas

- 1. Touch and hold the blank area on the Canvas screen until the Select action menu is displayed.
- 2. Touch **Add widget** to display the widget list that contains the widget you want to use.
- 3. Touch the desired widget to add it to the Canvas.

#### My FM

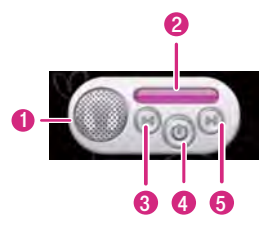

- 1 Touch to listen to the radio through the loudspeaker.
- 2 Displays the station name.
- 3 Touch to switch to the previous station.
- 4 Touch to turn the radio on or off.

Touch to switch to the next station.

Tip: For more information, refer to "Listening to the FM Radio" on page 85.

#### My Music

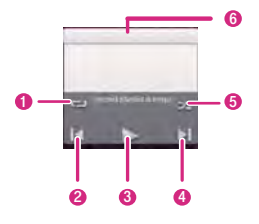

- Touch to switch between the repeat modes.
- Touch to play the previous song.
- Touch to play or pause the song.
- Touch to play the next song.
- Touch to turn Shuffle on or off.
- Shows the name of the current song.

Tip: For more information, refer to "Using the Music Palyer" on page 73.

#### Power Control

Use the Power Control widget to check and control the status of Wi-Fi, Bluetooth, GPS, the display brightness, and synchronisation.

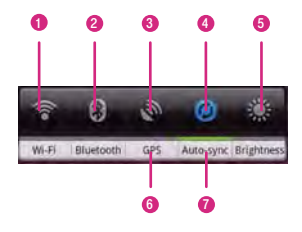

- Touch to turn on or turn off Wi-Fi.
- Touch to turn on or turn off Bluetooth.
- Touch to turn on or turn off the GPS.
- Touch to start or stop synchronization.
- Touch to adjust the display brightness.
- Indicates the function is turned off.
- Indicates the function is turned on.

#### Other widgets

Besides the widgets mentioned previously, other widgets are available for you to customize the **Home screen** to fit your needs, interests and personality.

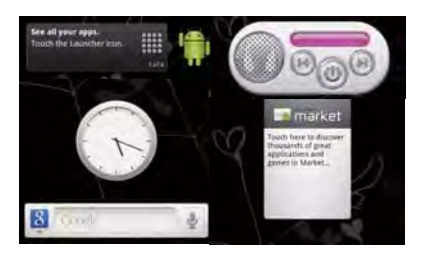

#### Folders

#### To create a folder

- 1. Touch and hold the screen to open the Select action menu, and then select Add folder.
- 2. Choose one of various types of folders to create a folder.
- 3. To add a shortcut to the folder, touch and hold an application or a shortcut icon to activate the move mode. Then drag it to the top of the folder.
- 4. Touch the folder to open it. When the folder is opened, touch the title bar of the folder to close it.

Note: When the move mode is activated, the item magnifies and the phone vibrates.

#### To rename a folder

- 1. Touch the folder to open it. Then touch and hold the title bar of the folder to open the Rename folder dialog box.
- 2. Enter the new folder name, and then touch OK.

#### Changing the Wallpaper

- 1. On the **Home screen**, touch  $\equiv$ , and then touch **Wallpaper**.
- 2. Do any of the following:
	- Touch Gallery to select a picture and set it as the wallpaper.
- Touch Live wallpapers to select a picture and set it as the wallpaper.
- Touch **Wallpapers** to select a picture and set it as the wallpaper.

#### Changing the Theme

Your phone is preset with one theme. You can download other themes form the Market.When you feel bored with one theme, change it to another one.

- 1. On the **Home screen**, touch  $\equiv$ , and then touch **Home settings** > Theme.
- 2. Touch the theme you want to use. Your theme will be changed automatically.

# **Calling**

# Making a Call

Who you call depends on your mood. Now, how you call does too! You can start a conversation in three different ways – using the Dialer, Contacts, or Call log.

#### How to make a call on the Dialer

1. On the **Home screen**, touch  $\mathbf{m}$  > **Dialer** to display the dialer panel.

If you are already working with **Contacts** or **Call log**, touch the Dialer<sub>tab</sub>

- 2. Touch the keys to enter the phone number.
- 3. Touch  $\epsilon$  to initiate the call.

During a call, touch **Dialpad** to enter other numbers on the dialpad.

#### Calling

#### Dialer tab

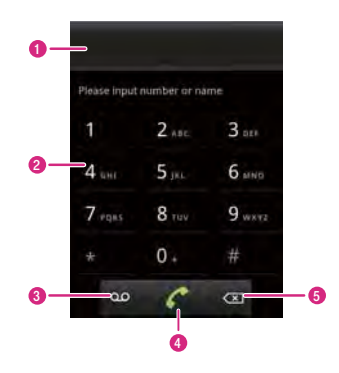

- 1 Displays the phone number you enter.
- 2 Touch to enter the number.
- 3 Touch to dial voice call.
- 4 Touch to dial the phone number you enter.
- 5 Touch to clear digits one by one. Touch and hold to erase the entire number.

#### How to make a call from the Contacts

- 1. On the **Home screen**, touch  $\frac{1}{1000}$  > **Contacts** to display the contact list.
- 2. In the list, touch the contact you want to call.
- 3. Touch  $\bullet$  to dial the phone number.

#### How to make a call from the Call log

- 1. On the Home screen, touch > Call log to display the call log. If you are already working with Contacts or Dialer, touch the Call log tab.
- 2. In the list, touch the log entry you want to call.

**Tip:** You can also touch and hold the contact to open the options menu for communicating with that contact in other ways.

3. Touch  $\bullet$  to dial the phone number.

## Answering and Rejecting a Call

#### How to answer an incoming call

When you receive a phone call, the Incoming call screen opens with the caller ID and any additional information about the caller that you have entered in Contacts.

Drag  $\oslash$  to the right to answer the call.

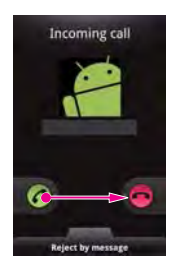

#### How to reject an incoming call

Drag  $\odot$  to the left to reject the call.

#### Calling

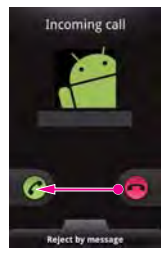

Drag the Reject by message upwards to answer the call.

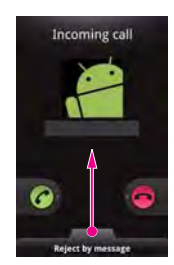

#### How to listen to your voicemail

Before you use the voicemail service, touch Voicemail service or Voicemail settings in Settings > Call settings to set up your voicemail. For detailed settings, contact your service provider.

When you have a new voicemail message, the voicemail icon appears in the notifications bar.

- Open the notifications panel, and then touch New voicemail.
- Open the **Dialer** application, and then touch and hold 1 on the dialer.

#### Other operations during a call

While you are on a call, you can touch  $\bigcap$  or  $\bigcap$  to return to the Home screen and use other functions. If you need to return to the calling screen, flick the notifications panel down and touch Current call.

 $\blacksquare$  During a call, you can touch the **Dialpad** tab and flick up to open the Dialpad.

#### How to make a conference call

If you accept a new call when you are already on a call, you can merge the two calls into a single conference call. You can also set up a conference call with multiple callers.

Note: Contact your network operator to learn if conference calls are supported and, if yes, how many can participate.

- 1. To initiate a conference call, dial the number of the first participant. After you have connected to the first participant, keep the connection open, touch Add call > Add call.
- 2. Enter the phone number of the next person you want to join the conversation and touch  $\bullet$ , or select someone from your **Call log** or **Contacts**. The first participant is automatically placed on hold while you do this.
- 3. Once you have connected to the second person, touch **Merge** calls to begin the conference call.
- 4. To add more people, touch **Add call** and then repeat steps 2 and 3.
- 5. To end the conference call and disconnect everyone, touch End.

#### How to switch between current calls

If you accept a new call when you are already on a call, you can switch between the two callers.

- 1. While you are on the first call and the second call comes in, answer the incoming call, and then touch  $\equiv$  > Swap calls.
- 2. The current call is placed on hold and you are connected to the first call.

#### How to put a call on hold

1. While you are on a call, touch  $\equiv$ , and then touch **Hold**. When someone is on hold, you will see the Hold icon in the notifications bar.

2. Touch **Hold** again to carry on the conversation.

#### How to mute the microphone during a call

- 1. While you are on a call, touch **Mute**. When the microphone is off, you will see the Mute icon in the notifications bar.
- 2. Touch **Mute** again to turn the microphone on.

#### How to turn the speaker on or off

- 1. While you are on a call, touch **Speaker**. When the speaker is on, you will see the Speaker icon in the notifications bar.
- 2. Touch Speaker again to turn the speaker off.

#### How to switch between a Bluetooth headset and the mobile phone

When a Bluetooth headset is paired and connected to your mobile phone, you can conduct all calls on the headset for hands-free conversation.

- 1. While you are on a call, touch **Bluetooth** to switch the call to the Bluetooth headset.
- 2. Touch **Bluetooth** again to switch the call to the mobile phone.

#### Ending a call

During a call, touch End to hang up.

# Using the Call log

The **Call log** contains a list of calls that you have dialed, received, or missed. You can use the call log to reference a recently called number quickly or add an incoming number to your contact list.

#### How to add an entry's number to your Contacts

- 1. If you are already working with **Dialer** or **Contacts**, touch the **Call** log tab.
- 2. Touch and hold the entry you want to add.
- 3. Touch **Add to contacts** in the options menu.
- 4. Touch **Create new contact** or scroll through the contact list and touch an existing contact name.

Tip: You can also scroll to find, and then touch an existing contact to which you want to add the number.

#### How to clear the Call log

- 1. Touch  $\mathbf{m} > \mathbf{Call}$  log to display the call log.
- 2. Touch  $\equiv$ , and then touch Clear call log.

Tip: You can also touch and hold an entry in the call log, and then touch Remove from call log in the options menu.

### Using the Airplane Mode

Taking off somewhere nice? Once you've fastened your seatbelt, you'll probably be asked to turn off your phone. It's the law – so it's worth listening. With airplane mode, you can turn off the bits of your phone you need to (calling functionality, wireless radios, Bluetooth and Wi-Fi), and still use other parts. It's easy:

- Press and hold  $\sigma$ , and then touch **Airplane mode**.
- $\blacksquare$  Choose  $\blacksquare$  > Settings > Wireless & networks > Airplane mode.

# **MyPhonebook**

The best place to store and manage your mobile contact data.

You don't keep any old Tom, Dick and Harry in your Contacts list. You keep your childhood best friend, big sister, brother-in-law, housemates, landlord, colleagues and every other VIP in between. And because they're special to you, they're important to us too. That's why your mobile phone makes organising and accessing numbers and addresses a piece of cake.

## How to get started with MyPhonebook

Depending on your contract, **MyPhonebook** is already included in your tariff. To activate and book MyPhonebook, please visit the online Online Customer Centre (www.telekom.de/kundencenter) or contact customer service. After you have received the activation message - just press "yes" to complete the setup process and start synchronizing your contacts for the first time.

# Organize your Contacts with **MyPhonebook**

Create, delete and edit your contacts in a convenient way in the Online Customer Center. All changes you make will be automatically synchronized between all your devices over the air.

The sync function works in every direction ... So the changes made on any device will be automatically synchronized to the web and all your other devices.

Enrich your phonebook through our comfortable Web UI (www.telekom.de/kundencenter). Import contacts from Outlook and other adressbooks.

The innovative merge function during the import process helps you to control duplicate contacts in your adressbook.

### Change your device easily

If you get a new device, or even if you have lost your device, all you have to do is to insert your new SIM into the device and sync your contacts from your online adressbook. And after the synchronization you will have your contacts on the new device.

For more information on **MyPhonebook** please visit www.telekom.de/myphonebook.

# Your Contacts

A contact enables you to save and manage information such as phone numbers and addresses of your contacts. The **Contacts** application gives you easy access to the people you want to reach.

#### How to open the Contacts application

If you have a new mobile phone and have not yet added any contacts, Contacts displays a message with hints on how to start adding contacts to your mobile phone.

On the **Home screen**, touch  $\frac{m}{m}$  > **Contacts** to open the **Contacts** application.

All of your contacts are displayed alphabetically in a list that you can scroll through.

#### How to import contacts from a SIM Card

- 1. In the contact list, touch  $\equiv$  > **Manage contacts**.
- 2. Touch Copy from SIM card.
- 3. Wait for the SIM card contents to be loaded. Select the contacts you want to import or touch **Select all** to import all contacts.

4. If you have more than one account on your phone, touch the account into which you want to import the contacts.

#### How to create a new contact

- 1. On the **Home screen**, touch I m > Contacts to open the Contacts application.
- 2. Touch  $\equiv$  > Create contact or the create contact bar at the top of the contact list. Choose one account to create a contact, such as MyPhonebookPhone. You can add information such as the name, telephone number, address, email address, IM and birthday for the contact in MyPhonebookPhone. In addition, you can set a ringtone for the contact.

Note: If you create the new contact on the SIM card, only name and number can be inserted.

3. After adding information, touch Done, or touch  $\equiv$  > Done to save the contact.

 $Tip: Touch \nightharpoonup$  to hide the keyboard; touch the text input area to show the keyboard.

#### How to add a favorite contact

- 1. In the contacts list, touch and hold the contact you want to add to Favorites.
- 2. Touch Add to Favorites to add it to Favorites.

Note: You can add a favorite additionally following:

- From the Favorites tab, touch Add favorites or touch  $\equiv$  > Add favorites to multi select the contacts to add favorites.
- Go into a contact, touch to select the contact to the favorites.

#### How to index for contacts

You can index your **Contacts** to quickly find your desired contact.

1. On the **Home screen**, touch  $\mathbb{R}$  > **Contacts**.

2. Touch or move any letter in the alphabet to list all contacts starting with the letter

#### How to search for a contact

There are several ways to find a contact when your contacts list is long.

- Browse through your contacts by flicking your finger up and down on the screen. Rapid brush movements in either direction accelerates the screen movement. Touch the screen to stop the scrolling.
- Touch  $\equiv$  > Search to go to the searching screen.

**Note:** On the contacts screen, you can also touch  $\alpha$  or  $\alpha$  to go to the searching screen.

#### How to edit a contact

You can always make changes to the information you have stored for a contact.

- 1. Touch the contact to be modified in the contacts list.
- 2. Touch Edit contact.
- 3. Edit the contact information, and then touch Done. To cancel all changes you made to the contact information, touch Cancel.

Note: You can aslo touch  $\equiv$  > Edit contact or touch and hold a contact to select Edit contact to edit the contact.

#### How to communicate with your contacts

From the **Contacts** or **Favorites** tab, you can quickly call or send a text (SMS) or multimedia message (MMS) to a contact's default phone number. You can also open details to view a list of all the ways you can communicate with that contact. This section describes how to communicate with a contact when you view your contacts list.

#### How to connect through quick contact for Android

- 1. Touch the contact's picture or picture frame (if you have not assigned a picture to the contact) to open Quick Contact for Android.
- 2. Touch the icon for the way you want to communicate with the contact.

Note: The icons available depend on the information you have entered for the contact, the applications on your phone, and the accounts you have.

#### How to communicate with a contact

- 1. In the contacts list, touch the contact that you want to communicate with.
- 2. On the contact's details screen, touch the icon at the right of the number to call or send messages.

#### How to delete a contact

- 1. In the contacts list, touch and hold the contact that you want to delete, and then touch **Delete contact** in the options menu.
- 2. Touch OK to confirm that you want to delete the contact.

Note: When you open a contact, you can also touch  $\equiv$  > Delete contact to delete the opening contact.

#### Joining and Separating Contacts

You may have duplicate contacts if you import contacts by:

- Adding an account, such as a Gmail account.
- Using other methods, such as by exchanging emails.

To avoid duplication, join two or more contacts together to form a single contact.

#### How to join contacts

- 1. On the **Home screen**, touch  $\mathbb{R}$  > **Contacts**.
- 2. Touch a duplicated contact.
- 3. Touch Joined Contacts, and then touch Add contact.
- 4. Select the contact to be joined to combine two duplicate contacts.

Two contacts will be joined together and displayed as one contact. Touch the contact to view the joined information. You can see that the contact is joined together by two contacts. You can also combine more than two contacts.

#### How to separate contacts

If contact information from different sources was joined together with error, you can separate the contacts.

- 1. On the **Home screen**, touch  $\mathbb{R}$  > **Contacts**.
- 2. Go into a contact and touch Joined Contacts.
- 3. Touch the "-" icon at the right of the number to separate the contact.

The contact is then separated into two contacts and displayed as two contacts in Contacts.

#### How to send contacts

You can send contacts as a lycf file via Bluetooth or Email.

- 1. In the contacts list, touch  $\mathbb{Q}$ .
- 2. Select contacts that you want to send.
- 3. Touch Send.
- 4. Select the way you prefer to send the contacts you have selected, for example Bluetooth or Email.

Tip: You can send one contact by another way. Touch and hold a contact, touch Send contact, and then select the way you prefer to send.